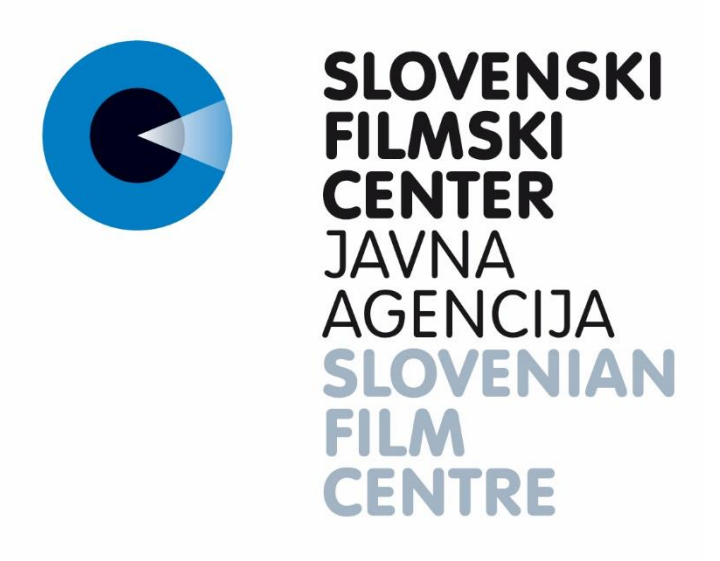

eJR: Uporabniška dokumentacija

**Navodila za prijavitelje**

eJR - informacijska podpora izvajanju javnih razpisov

# **Kazalo**

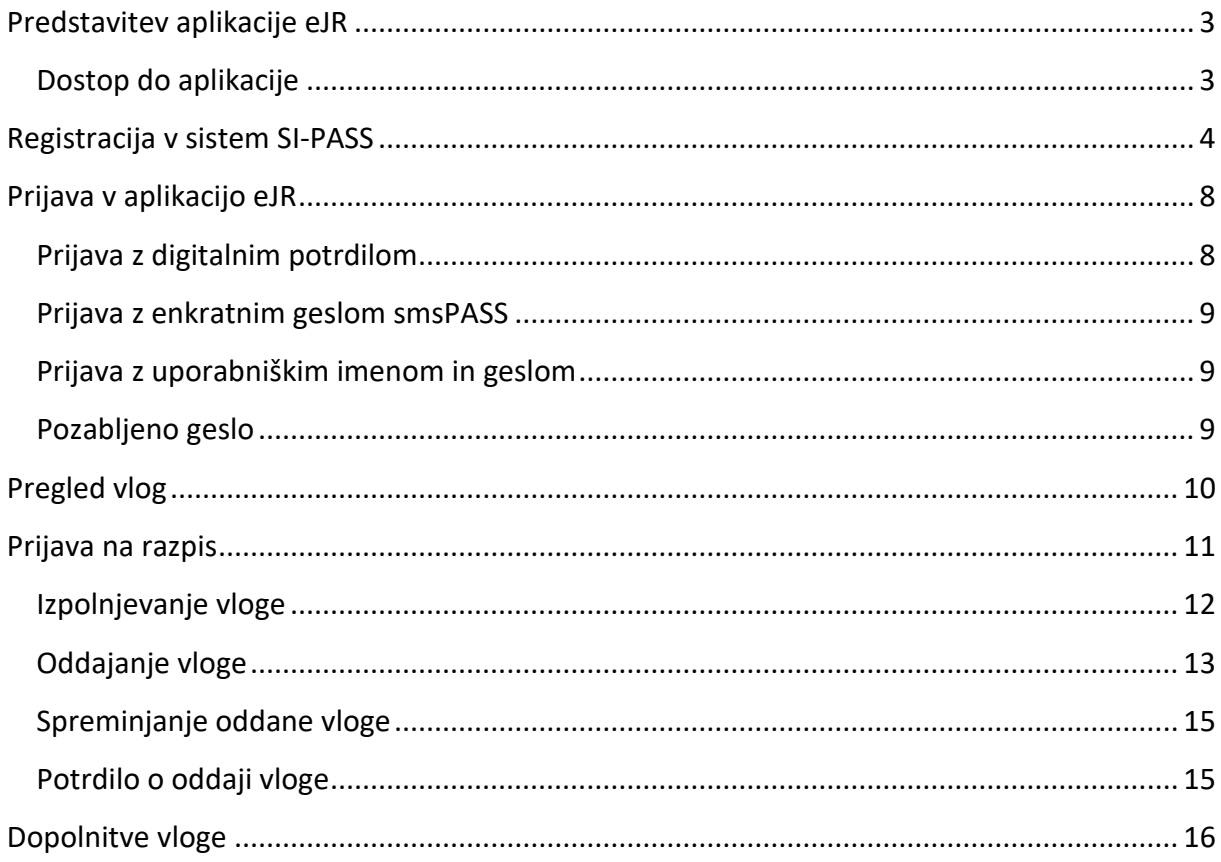

# <span id="page-2-0"></span>Predstavitev aplikacije eJR

Spletna aplikacija eJR omogoča podporo celotnemu procesu obdelave javnih razpisov. Podpira proces oddaje in obdelave vlog prijaviteljev in zagotavljala vse potrebne informacije v zvezi z javnimi razpisi in razpisnimi pogoji. Strokovnim sodelavcem pa nudi podporo postopku evidentiranja, obdelav, ocenjevanja vlog in obveščanja prijaviteljev.

Ta dokument je namenjen uporabnikom aplikacije eJR – prijaviteljem. Opisuje delovanje spletne aplikacije in vsebuje navodila za uporabo.

Aplikacija eJR vam omogoča prijavo na javne razpise in spremljanje vaših prijav.

Z uporabniškim računom SI-PASS in uporabo kvalificiranega digitalnega potrdila enega izmed slovenskih izdajateljev (SIGOV-CA, SIGEN-CA, POŠTArCA, HALCOM CA ali AC NLB) lahko vloge podpisujete z elektronskim podpisom. Če digitalnega potrdila nimate, vlogo podpišete ročno ter jo posredujete agenciji skupaj z vlogo v papirnati obliki.

### <span id="page-2-1"></span>Dostop do aplikacije

eJR je spletna aplikacija, do katere dostopate s spletnim brskalnikom. Priporočamo uporabo spletnega brskalnika Chrome ali Firefox.

Aplikacija eJR za prijavitelje je dostopna na spletnem naslovu:

#### https://eir.sfc.si/eir-web

V aplikacijo se lahko prijavite z uporabniškim računom SI-PASS s kombinacijo uporabniškega imena (elektronskega naslova) in gesla, s kvalificiranim digitalnim potrdilom ali z enkratnim geslom smsPASS. Pred prvo prijavo se morate v sistemu registrirati.

Na vstopni strani izberete način prijave v aplikacijo. Če ste nov uporabnik, za navodila glejte poglavje *[Registracija v sistem](#page-3-0)*.

Za pomoč pri prijavi v aplikacijo glejte poglavje *[Prijava v aplikacijo eJR](#page-7-0)*.

Več informacij o storitvi SI-PASS je na voljo na tej [povezavi,](https://www.si-trust.gov.si/sl/podpora-uporabnikom/pogosta-vprasanja/si-pass-pogosta-vprasanja/) navodila za uporabo pa so na tej [povezavi.](https://www.si-trust.gov.si/sl/podpora-uporabnikom/navodila-in-napotki/ponastavitev-gesla-si-pass/)

# <span id="page-3-0"></span>Registracija v sistem SI-PASS

Za registracijo novega računa na vstopni strani izberite željen način prijave:

- Če kvalificiranega digitalnega potrdila nimate, kliknite **Uporabniško ime in geslo**.
- Če kvalificirano digitalno potrdilo imate in se želite registrirati z njim, kliknite **Digitalno potrdilo**. Brskalnik vam ponudi seznam vaših digitalnih potrdil. Izberite potrdilo, s katerim se želite prijaviti, in kliknite **V redu**.

Preusmerjeni ste na stran za prijavo. Kliknite povezavo **Nov uporabnik**.

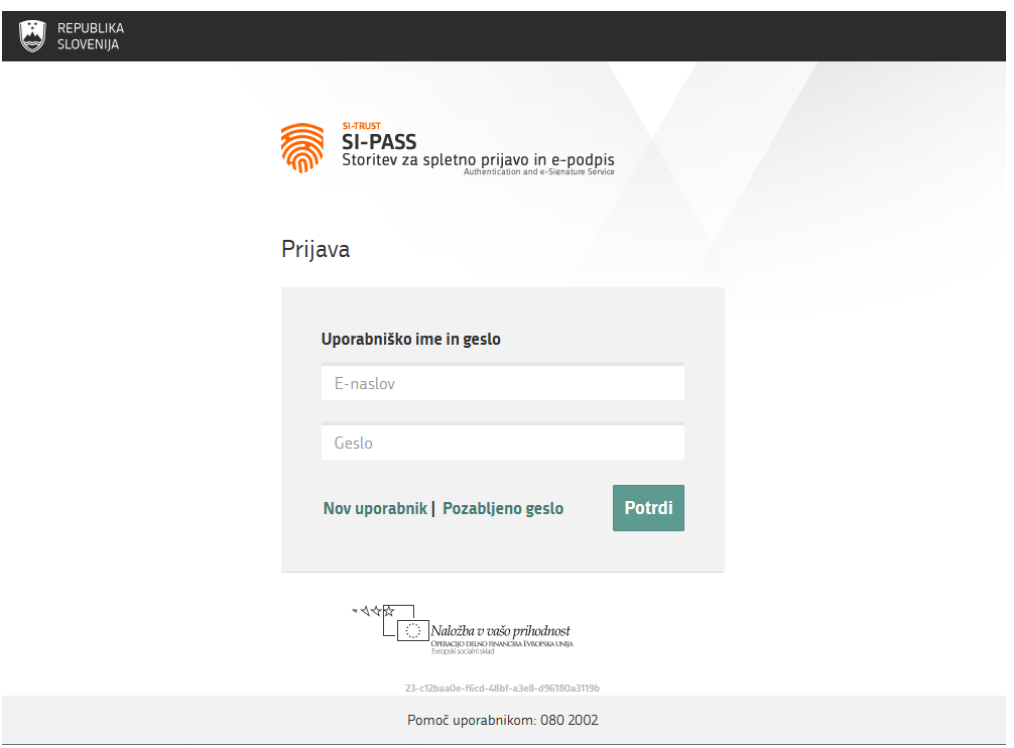

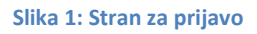

Na strani za registracijo izpolnite obrazec ter nato sledite navodilom. V postopku registracije na svoj e-naslov prejmete sporočilo, preko katerega lahko nadaljujete in zaključite registracijo.

Če želite uporabljati tudi storitev smsPASS za dodatno zaščito vašega uporabniškega računa, je postopek registracije drugačen. Navodila za uporabo storitev SI-PASS in smsPASS so vam na voljo na tej [povezavi.](https://www.si-trust.gov.si/sl/podpora-uporabnikom/navodila-in-napotki/registracija-v-sistem-si-pass/)

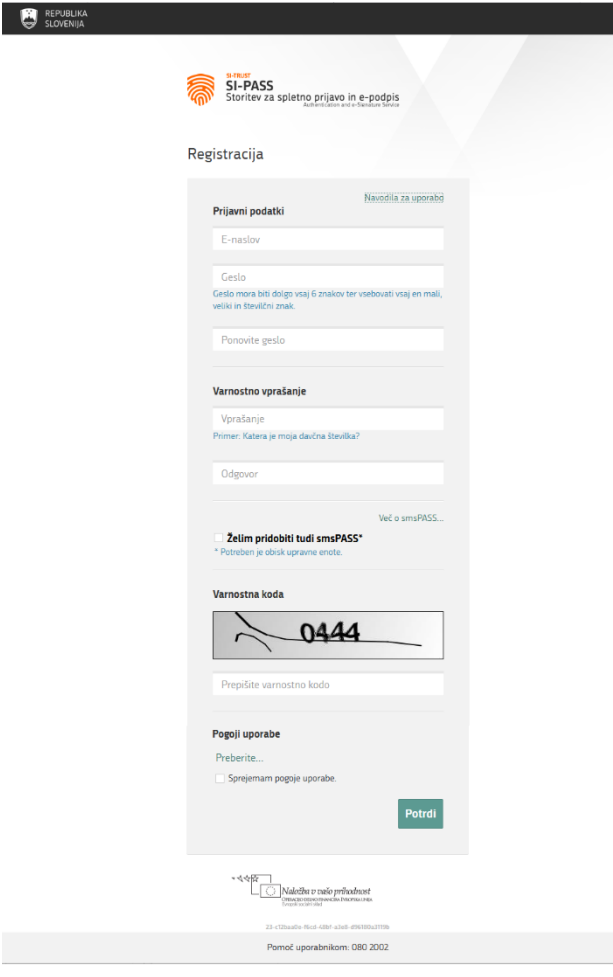

**Slika 2: Obrazec za registracijo**

V ustrezna polja vnesite naslednje podatke:

- **E-naslov**: naslov elektronske pošte služi kot vaše uporabniško ime, na vpisani naslov bo poslano tudi sporočilo za dokončanje postopka registracije
- **Geslo**: izberite varno geslo, ki mora biti dolgo vsaj 6 znakov, vsebovati pa mora kombinacijo malih in velikih črk in vsaj eno številko
- **Varnostno vprašanje**: varnostno vprašanje z odgovorom vam pomaga obnoviti vaš uporabniški račun v primeru pozabljenega gesla
- V potrditveno polje označite, če želite uporabljati storitev smsPASS
- Prepišite prikazano varnostno kodo
- V potrditveno polje označite, da sprejemate pogoje uporabe aplikacije eJR

Kliknite gumb **Potrdi**.

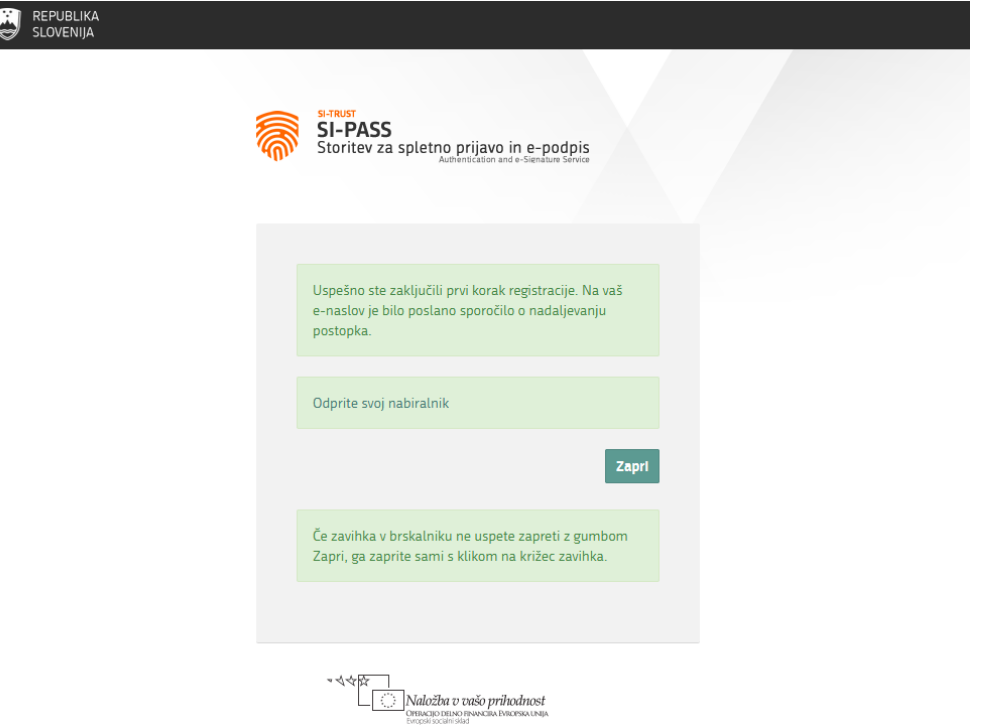

#### **Slika 3: Zaključen prvi del registracije**

Na vpisani elektronski naslov prejmete avtomatsko sporočilo z naslovom *Registracija uporabniškega računa | SI-PASS*. V sporočilu kliknite povezavo **Kliknite za potrditev**.

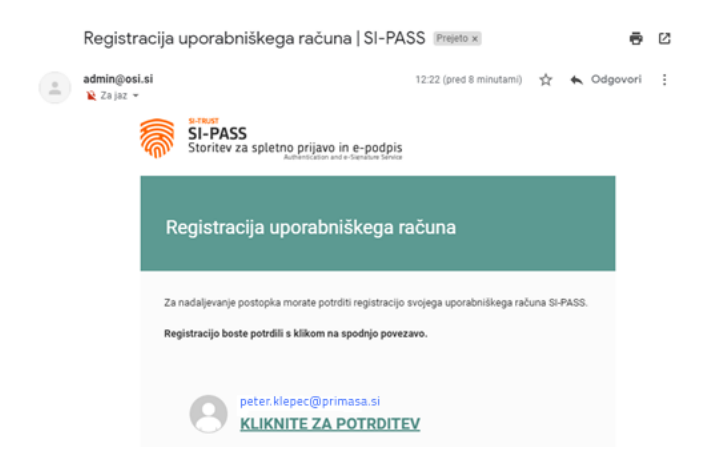

**Slika 4: Sporočilo Registracija uporabniškega računa**

Preusmerjeni ste na stran za nadaljevanje registracije. V polje vpišite vaše geslo, ki ste ga določili v prvem koraku postopka. Nato kliknite gumb **Nadaljuj**.

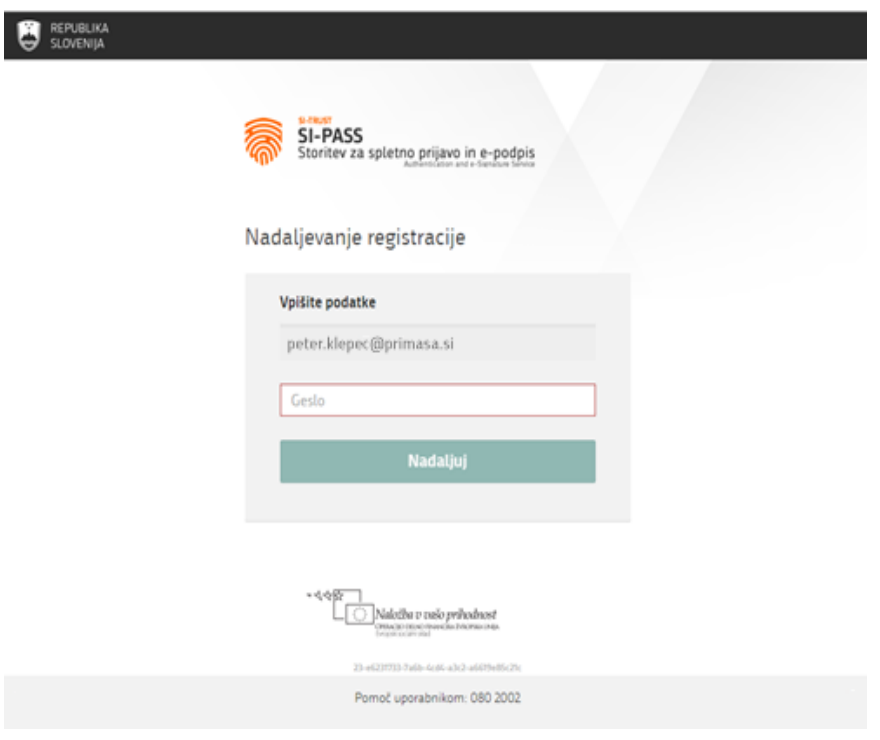

**Slika 5: Nadaljevanje registracije**

Postopek registracije je uspešno zaključen in vaš uporabniški račun je aktiviran. Okno brskalnika lahko zaprete.

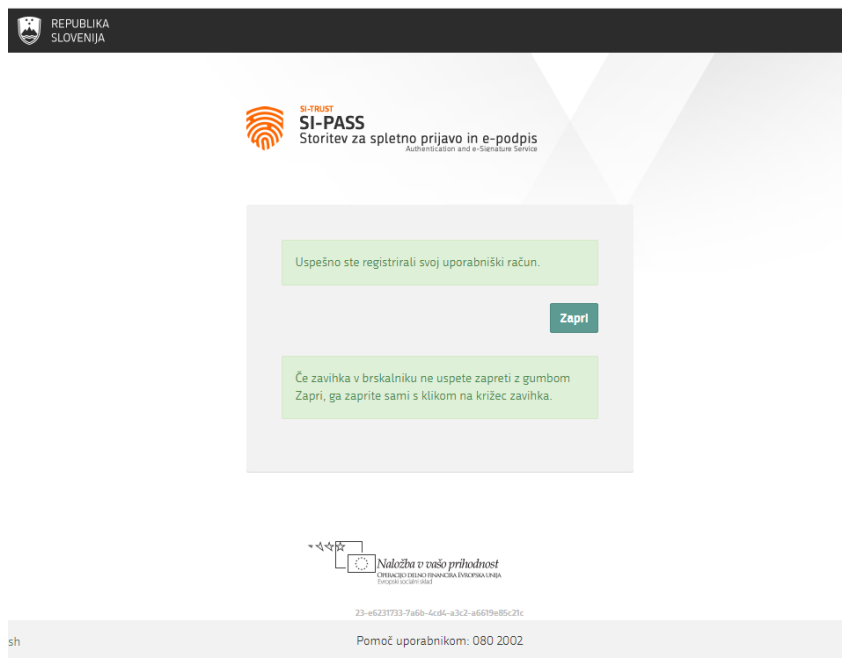

**Slika 6: Zaključek registracije**

Ob zaključku registracije na vaš e-naslov prejmete še eno avtomatsko sporočilo z naslovom *Registracija novega uporabniškega računa | SI-PASS*.

## <span id="page-7-0"></span>Prijava v aplikacijo eJR

Aplikacija eJR za avtentikacijo uporabnikov uporablja način enotne prijave s storitvijo SI-PASS za spletno prijavo in e-podpis. V aplikacijo eJR se prijavite z uporabniškim računom SI-PASS.

SI-PASS omogoča različne načine za prijavo:

- Prijava s kvalificiranim digitalnim potrdilom
- Prijava z enkratnim geslom smsPASS
- Prijava z uporabniškim imenom in geslom

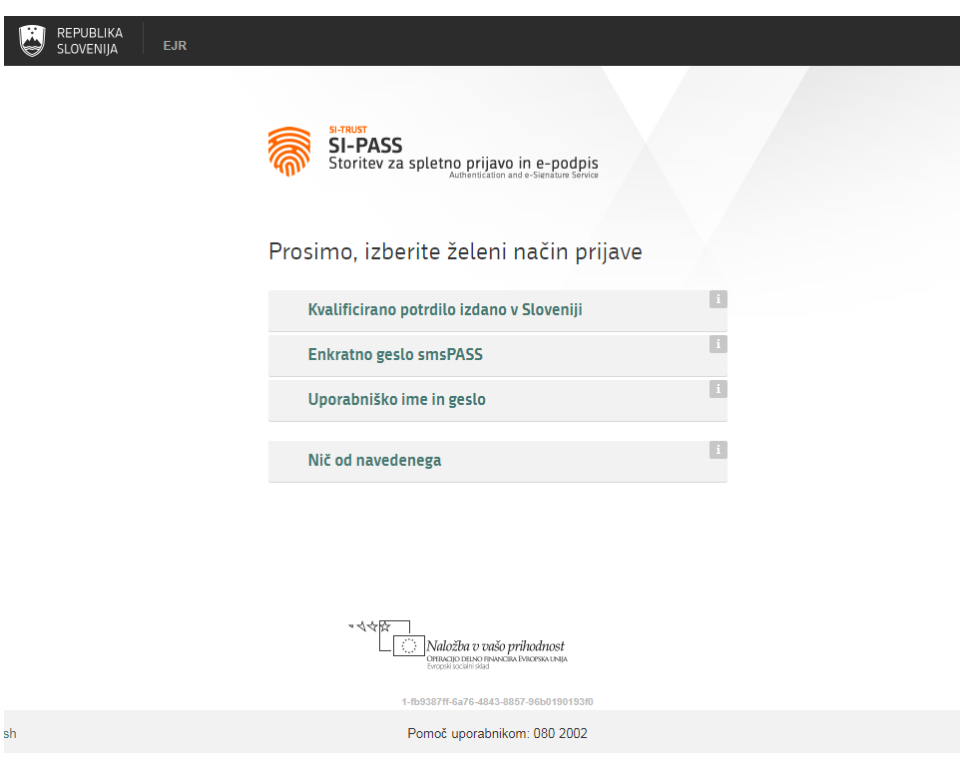

## <span id="page-7-1"></span>Prijava z digitalnim potrdilom

Postopek za prijavo z digitalnim potrdilom:

- 1. Kliknite gumb **Kvalificirano potrdilo izdano v Sloveniji**.
- 2. Izberite digitalno potrdilo, s katerim se želite prijaviti, in kliknite **V redu**.
- 3. V polji ustrezno vpišite vaš e-naslov in geslo.
- 4. Prepišite varnostno kodo.
- 5. Kliknite gumb **Potrdi**.

**Slika 7: Vstopna stran aplikacije eJR**

### <span id="page-8-0"></span>Prijava z enkratnim geslom smsPASS

Postopek za prijavo z enkratnim geslom smsPASS:

- 1. Kliknite gumb **Enkratno geslo smsPASS**.
- 2. Na vašo telefonsko številko prejmete sms sporočilo s kodo za prijavo.
- 3. Kodo za prijavo prepišite v polje.
- 4. Kliknite gumb **Potrdi**.

### <span id="page-8-1"></span>Prijava z uporabniškim imenom in geslom

Postopek za prijavo z uporabniškim imenom in geslom:

- 5. Kliknite gumb **Uporabniško ime in geslo**.
- 6. V polji ustrezno vpišite vaš e-naslov in geslo.
- 7. Prepišite varnostno kodo.
- 8. Kliknite gumb **Potrdi**.
- 9. Preglejte in po potrebi popravite podatke, ki bodo posredovani v aplikacijo eJR. Nato kliknite **Potrdi**.

#### <span id="page-8-2"></span>Pozabljeno geslo

V primeru, da ste pozabili svoje geslo, lahko sprožite postopek za ponastavitev gesla. Postopek se razlikuje glede na način, s katerim se prijavljate v aplikacijo.

#### **Pomembno opozorilo:**

Če uporabljate SI-PASS digitalno potrdilo za podpisovanje in ste pozabili geslo, bo s ponastavitvijo gesla obstoječe SI-PASS digitalno potrdilo za podpisovanje preklicano. Za nadaljnjo uporabo boste morali potrdilo pridobiti ponovno.

Postopek za ponastavitev gesla začnete na strani za prijavo tako, da kliknete povezavo **Pozabljeno geslo** in nato sledite navodilom. Podrobna navodila in postopki so vam na voljo na tej [povezavi.](https://www.si-trust.gov.si/sl/podpora-uporabnikom/navodila-in-napotki/ponastavitev-gesla-si-pass/)

## <span id="page-9-0"></span>Pregled vlog

V aplikaciji eJR lahko pregledujete vse svoje vloge, ki ste jih v sistemu oddali ali začeli izpolnjevati. Vloge lahko pregledujete na dveh mestih – na osnovni strani in na strani *Zgodovina mojih vlog*.

Vloge so urejene v seznam, ki je omejen na deset vrstic. Če je vlog več, so razvrščene v podstrani.

Seznam lahko urejate po abecedi v naraščajočem ali padajočem vrstnem redu tako, da kliknete naslov stolpca. Seznam lahko urejate po naslednjih stolpcih:

- Oznaka
- Razpis
- Naslov projekta

Poleg tega so vam v teh stolpcih na voljo tudi iskalna polja, po katerih lahko vlogo iščete. V polje vpišite besedo ali del besede, seznam pa se omeji samo na tiste vloge, ki v ustreznem stolpcu vsebujejo iskani niz znakov.

V vsaki vrstici pri vlogi je v zadnjem stolpcu na voljo gumb za dodatne akcije, ki jih posamezna vloga dopušča. Vloge, ki se jih že oddali, lahko samo pregledujete. Za pregled vloge kliknite gumb **Preglej** pri ustrezni vlogi. Pri vlogah, ki ste jih začeli izpolnjevati, lahko kliknete gumb **Nadaljuj** in nadaljujete z izpolnjevanjem. Pri vlogah, ki so v dopolnitvi, lahko nadaljujete z delom tako, da kliknete gumb **Dopolnitev – nadaljuj**.

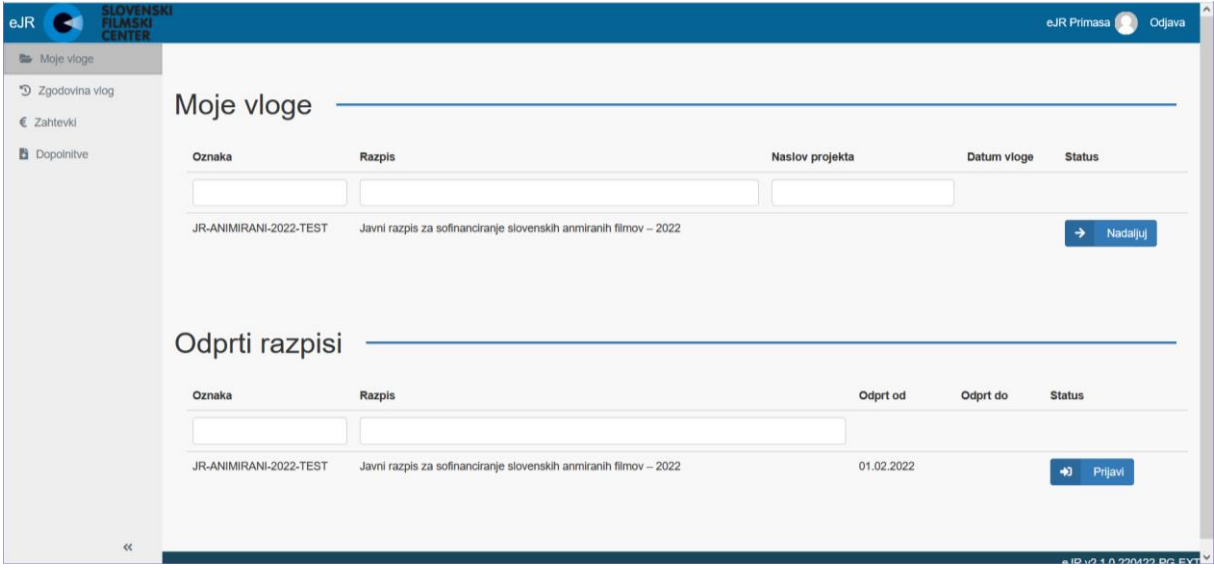

#### **Slika 8: Osnovna stran**

## <span id="page-10-0"></span>Prijava na razpis

Na osnovni strani so v sklopu *Odprti razpisi* v seznamu navedeni vsi razpisi, ki so trenutno odprti in se nanje lahko prijavite.

Za prijavo na razpis v ustrezni vrstici kliknite gumb **Prijavi**. Pri vsaki vlogi se najprej odpre stran z osnovnim pogledom vloge.

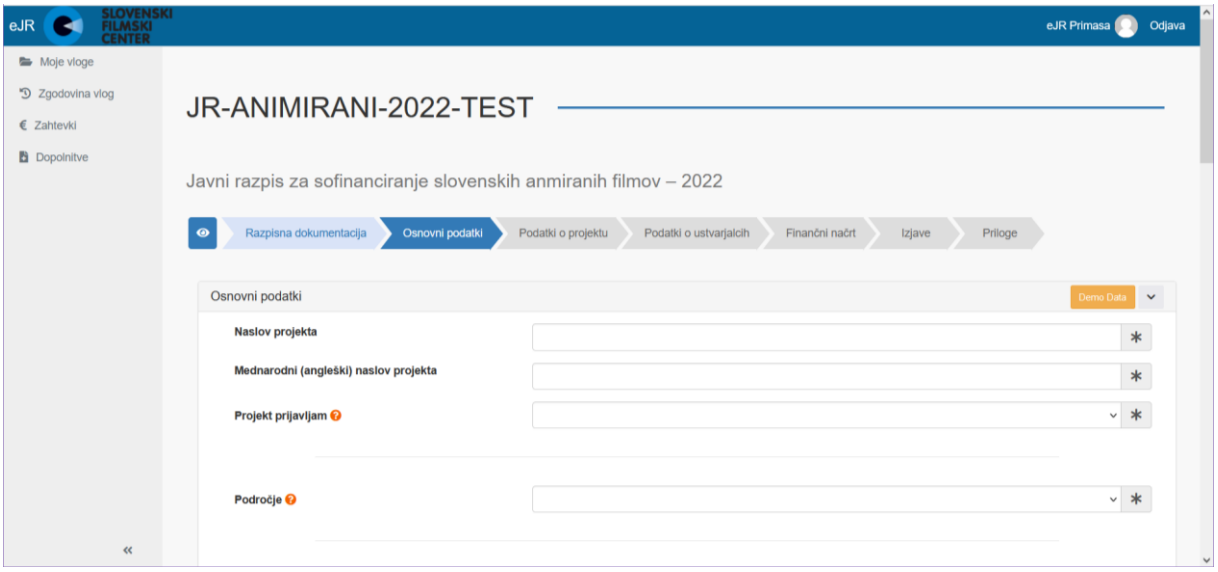

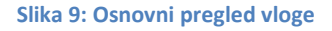

Razpisna vloga je razdeljena na več sekcij. Sekcije so navedene v usmerjenem traku. Trenutno aktivna sekcija je označena. Na tej strani sta v obliki PDF datotek na razpolago besedilo razpisa in navodila razpisa. Datoteko odprete tako, da kliknete ustrezno povezavo (*Besedilo razpisa* oziroma *seznam obveznih prilog*).

Obrazec vloge lahko pregledate tako, da kliknete gumb **na začetku usmerjenega traku. Pri** pregledu vloge so vsa vnosna polja zaklenjena in izpolnjevanje vloge ni omogočeno.

Med sekcijami vloge lahko prehajate preko menija na levi strani ali z gumboma **Naprej** in **Nazaj** na dnu strani. Na enak način pregledujete tudi vloge, ki ste jih že začeli izpolnjevati.

Za prekinitev pregleda vloge kliknite gumb **Nazaj** na vrhu strani ali gumb **Končaj pregled** na dnu strani.

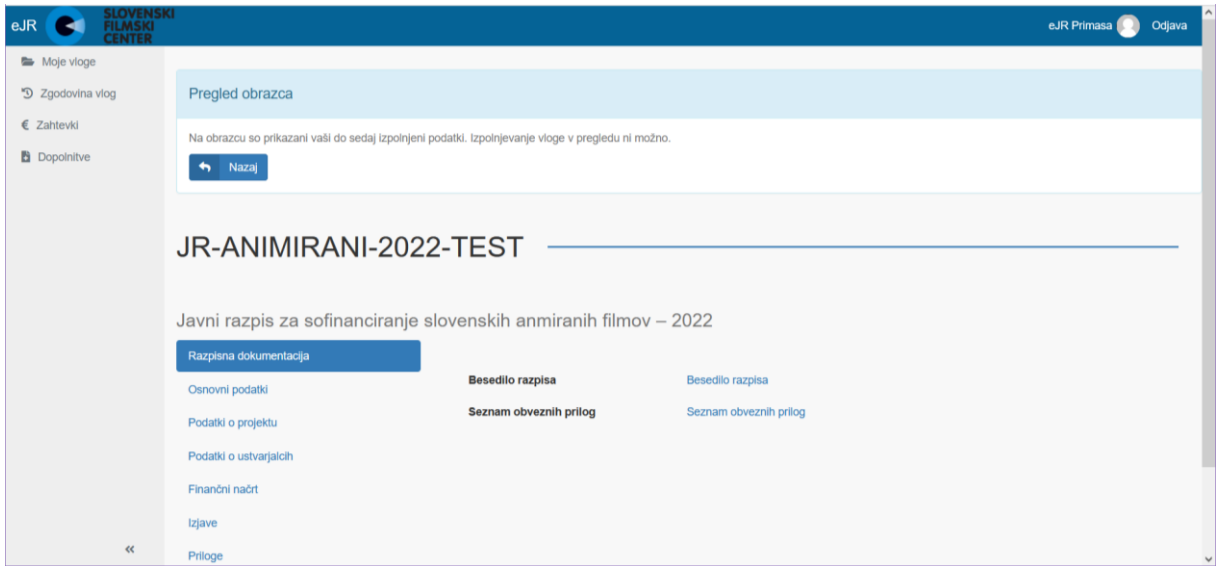

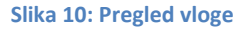

### <span id="page-11-0"></span>Izpolnjevanje vloge

Vloga v elektronski obliki vsebuje različne tipe vnosnih polj:

- Polja z besedilom: vnašate lahko poljubno besedilo. Dolžina polj je omejena, omogočajo pa krajše ali daljše besedilo, prilagojeno predvideni vsebini. Daljša polja z besedilom so označena z ikono . Tako polje lahko tudi raztegnete. Pri polju je izpisano število vpisanih in dovoljenih znakov (na primer, 1141 1202). *Opomba: Tudi presledek šteje kot en znak.*
- Številčna polja: vnašate lahko samo številke.
- Zneskovna polja: vnašate lahko samo številke, znesek pa se samodejno oblikuje, ko polje zapustite. Polje je označeno z ikono
- **•** Datumska polja: datum lahko izberete iz koledarja. Polje je označeno z ikono  $\blacksquare$ . *Opomba: Zaradi tehničnih omejitev priporočamo, da datum vedno izberete iz koledarja in ga ne vpisujete ročno.*
- Spustni seznami: izberete lahko eno od možnosti v seznamu. Polje s spustnim seznamom je označeno z ikono $\overline{\mathbb{Z}}$ .
- Šifranti: v teh poljih vnesete določeno vsebino in kliknete gumb z ikono . Vnos se preveri v šifrantu, povezana polja pa se na tej podlagi izpolnijo samodejno (na primer, poštna številka).
- Potrditvena polja: kliknite v polje, da možnost izberete. Pri vsebinah, kjer je na razpolago več možnosti, lahko označite tudi več potrditvenih polj. Potrditvena polja so označena z  $\Box$  ali  $\boxdot$ .

• Priloge: v teh poljih lahko pripnete dokument (datoteko) z vašega računalnika. Kliknite gumb , poiščite željeno datoteko in kliknite **OK**. *Nasvet: Svetujemo, da pri dodajanju datotek (še posebej pri večjih datotekah) kliknete gumb Shrani. Na ta način ste lahko prepričani, da se je datoteka uspešno prenesla v sistem.*

Datoteko, ki ste jo pripeli, lahko zamenjate (gumb  $\left| \frac{1}{n} \right|$  ali odstranite (gumb H. ).

*Opomba: Pripeta datoteka se v dokumentnem sistemu eJR samodejno preimenuje.*

Polja, kjer je vnos obvezen, so označena z ikono ................................ morete nadaljevati na naslednjo sekcijo.

Pri izpolnjevanju so vam v pomoč tudi **namigi z dodatnimi pojasnili** ter predloge dokumentov. Namigi so označeni z ikono . Namig prikažete tako, da se z miško postavite na vprašaj. Predloge dokumentov lahko odprete in shranite na svoj računalnik. Predloge so v naslednjih oblikah:

- PDF: označen z ikono
- DOCX: MS Word datoteka, označena z ikono
- XLSX: MS Excel datoteka, označena z ikono $\boxed{\overline{x}}$

Med izpolnjevanjem vloge svoje delo shranite s klikom na gumb **Shrani**. Aplikacija vas opozori, če pri posamezni sekciji manjkajo obvezni podatki. Z izpolnjevanjem shranjene vloge lahko nadaljujete tudi kasneje.

Ko izpolnite vse sekcije, se doda še sekcija *Pregled*. Na tej strani lahko celotno vlogo še enkrat pregledate.

Ko zaključite z izpolnjevanjem vloge, kliknite gumb **Zaključi izpolnjevanje**.

## <span id="page-12-0"></span>Oddajanje vloge

Pred oddajanjem je potrebno vlogo podpisati. Vlogo lahko podpišete na dva načina:

- Elektronski podpis vloge: Vlogo podpišete s kvalificiranim digitalnim potrdilom in jo oddate na ministrstvo v elektronski obliki.
- Fizični podpis vloge: Nepodpisano vlogo oddate v elektronski obliki, vendar ni veljavna, če na agenciji ne prejmejo tudi podpisane različice vloge (skupaj s papirnato vlogo).

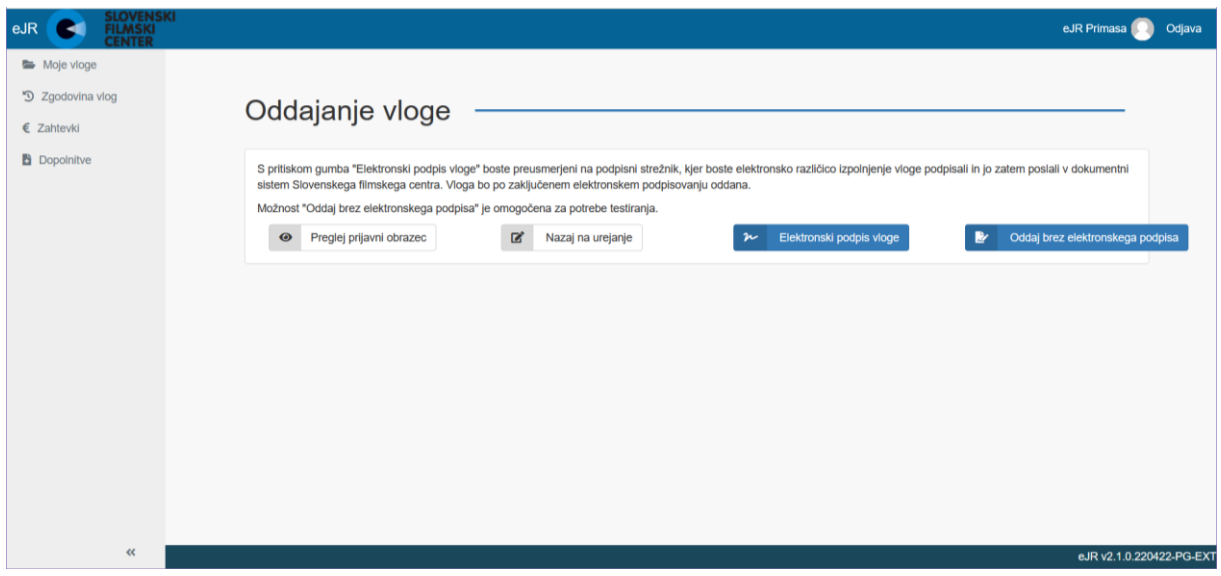

**Slika 11: Oddajanje vloge**

Po uspešno oddani vlogi lahko status svoje vloge spremljate v aplikaciji eJR.

#### **Elektronsko oddajanje vloge**

Za elektronski podpis in oddajanje vloge kliknite gumb **Elektronski podpis vloge**. Preusmerjeni ste na podpisni strežnik SI-PASS. Sledite navodilom na ekranu. Več informacij in pomoč pri elektronskem podpisovanju so vam na voljo na tej [povezavi](https://www.si-trust.gov.si/sl/podpora-uporabnikom/navodila-in-napotki/elektronsko-podpisovanje-v-sistemu-si-pass/). Po uspešno zaključenem postopku podpisovanja, se vloga odda v dokumenti sistem agencije.

#### **Oddajanje vloge s fizičnim podpisom**

Pri tem načinu podpisovanja vloge se elektronska različica vloge odda v dokumentni sistem agencije, podpisani obrazec pa morate v razpisnem roku, skupaj z papirnato vlogo, poslati po pošti.

Za fizični podpis vloge kliknite gumb **Fizični podpis vloge**. Preusmerjeni ste na stran, kjer lahko prenesete vlogo ter kuverto z naslovom za posredovanje v obliki PDF. Kliknite gumb **Prenos vloge**. Vlogo lahko odprete in shranite na svoj računalnik. Vlogo natisnite ter ročno podpišite.

Za prenos kuverte kliknite gumb **Prenos kuverte**. Datoteka z naslovom se odpre v obliki PDF, ki jo lahko natisnete. Naslov lahko tudi ročno prepišete. Upoštevajo se vloge, ki prispejo na naveden naslov.

Ko zaključite, kliknite gumb **Končaj pregled**.

### <span id="page-14-0"></span>Spreminjanje oddane vloge

Do zaključka trajanja razpisa lahko spremenite tudi že oddano vlogo. V tem primeru se ustvari nova vloga z enako številko zadeve, kot jo ima originalna vloga.

Za spreminjanje vloge, ki ste jo že oddali, jo poiščite v seznamu vaših vlog in v ustrezni vrstici kliknite gumb **Preglej**. Nato kliknite gumb **Sprememba oddane vloge**.

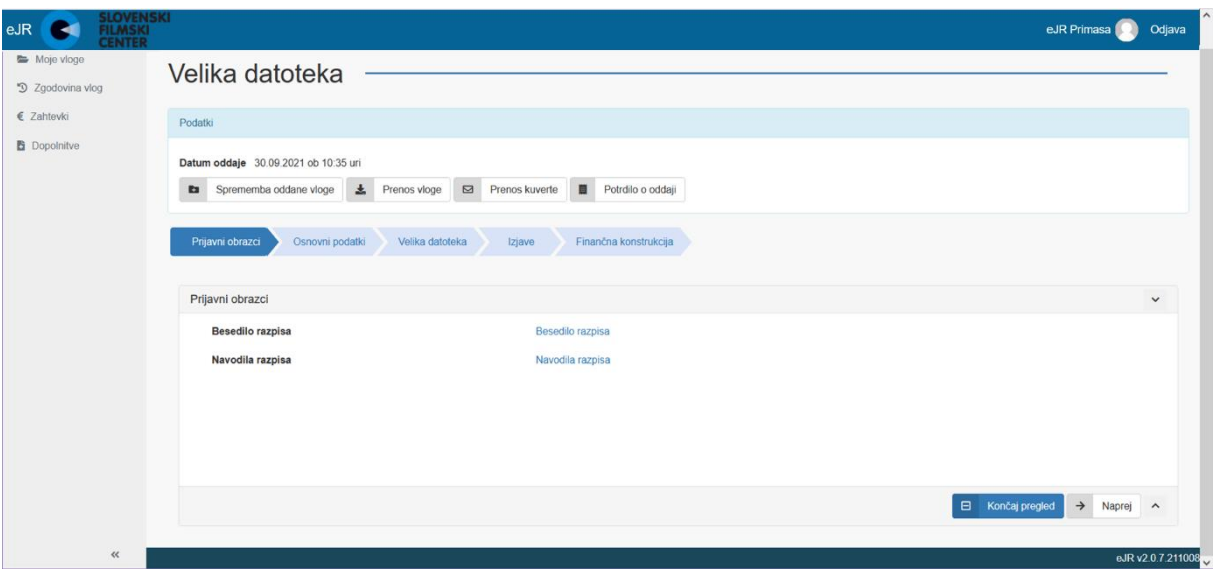

**Slika 12: Spreminjanje oddane vloge**

Za spreminjanje vloge sledite enakemu postopku, kot za izpolnjevanje vloge. Ko končate, spremenjeno vlogo oddate z elektronskim ali fizičnim podpisom.

### <span id="page-14-1"></span>Potrdilo o oddaji vloge

Za oddane vloge si lahko prenesete in natisnete potrdilo o oddaji vloge.

Za pridobitev potrdila o oddaji vloge, oddano vlogo poiščite v seznamu vaših vlog in v ustrezni vrstici kliknite gumb **Preglej**. Nato kliknite gumb **Potrdilo o oddaji** in sledite navodilom na ekranu.

## <span id="page-15-0"></span>Dopolnitve vloge

Pri pregledu vlog lahko odpiralna komisija zahteva dopolnitev vloge. Tudi zahtevek za dopolnitev vloge prejmete v aplikacijo eJR. Vloge, za katere je odpiralna komisija zahtevala dopolnitve, so zbrane v seznamu na strani *Dopolnitve*. Do te strani dostopate tako, da na osnovni strani kliknete **Dopolnitve** v meniju levo zgoraj.

| SLOVENSKI<br>FILMSKI<br>CENTER<br>eJR<br>eJR Primasa<br>Odjava |             |                  |                 |                    |                   |
|----------------------------------------------------------------|-------------|------------------|-----------------|--------------------|-------------------|
| Moje vloge                                                     |             |                  |                 |                    |                   |
| 9 Zgodovina vlog<br>€ Zahtevki                                 | Dopolnitve  |                  |                 |                    |                   |
| <b>B</b> DopoInitve                                            | Št. Zadeve  | Opravilo         | Datum dokumenta | Naslov projekta    |                   |
|                                                                | 999-19/2021 | Dopolnitev vloge | 24.10.2021      | 30.9.10:21 TEMORAK | + Dopolni         |
|                                                                | 999-20/2021 | Dopolnitev vloge | 24.10.2021      | 30.9.11:24 BITTOR  | $+$ Dopolni       |
|                                                                |             |                  |                 |                    |                   |
|                                                                |             |                  |                 |                    |                   |
|                                                                |             |                  |                 |                    |                   |
|                                                                |             |                  |                 |                    |                   |
|                                                                |             |                  |                 |                    |                   |
|                                                                |             |                  |                 |                    |                   |
|                                                                |             |                  |                 |                    |                   |
|                                                                |             |                  |                 |                    |                   |
| $\ll$                                                          |             |                  |                 |                    | eJR v2.0.7.211008 |

**Slika 13: Dopolnitve vlog**

Vlogo lahko dopolnite tako, da kliknete gumb **Dopolni**. Spreminjate lahko tiste sekcije, ki so določene za dopolnitve. Običajno je to le sekcija za dopolnitve, kjer je možno naložiti 5 priponk in podati komentar dopolnitve.

Za dopolnitev vloge sledite enakemu postopku, kot za izpolnjevanje vloge. Ko končate, dopolnjeno vlogo oddate z elektronskim ali fizičnim podpisom.

**Primasa d.o.o.**

Šmartinska cesta 106, Ljubljana

Verzija dokumenta: april 2022

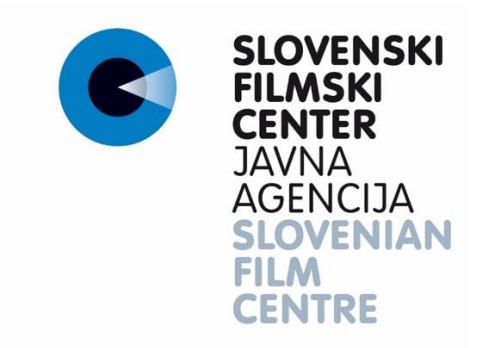